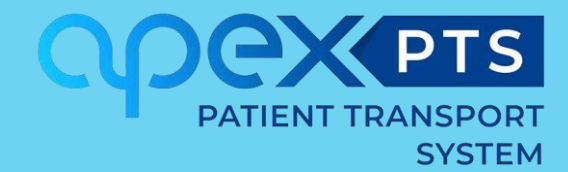

# Patient Transport Software Set Up Guide V2.1 - September 2021

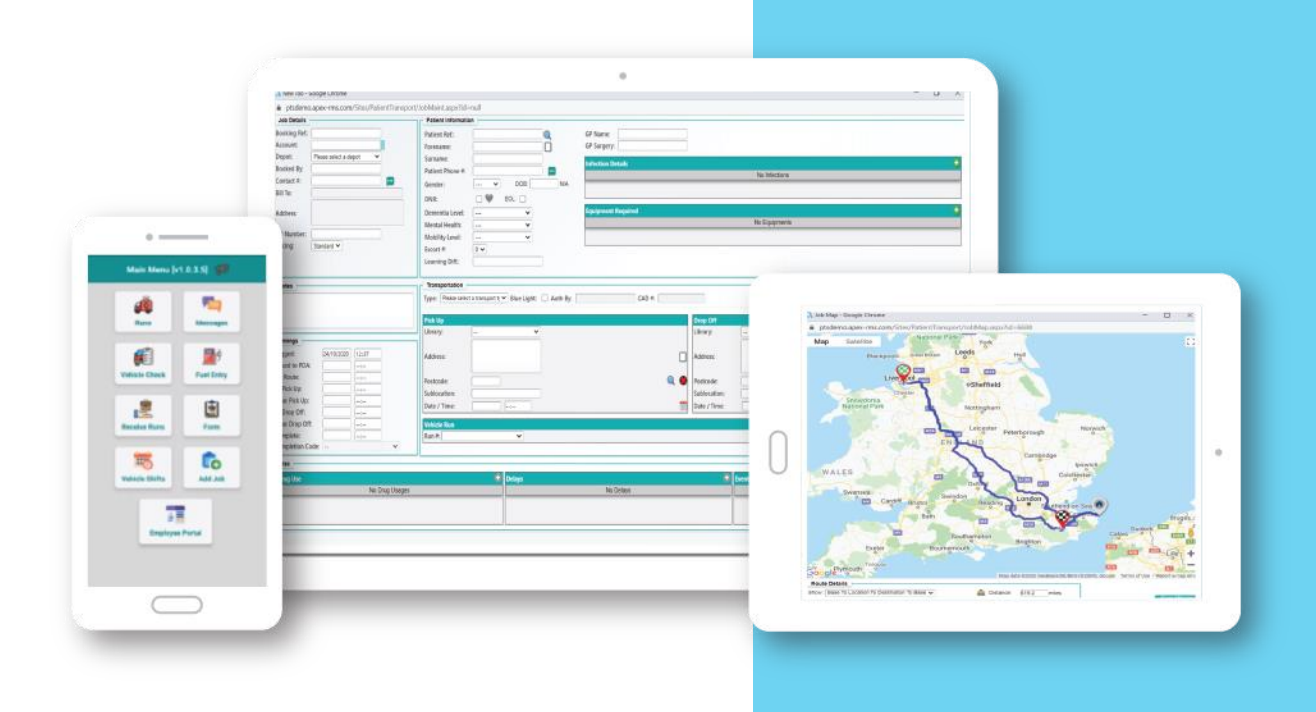

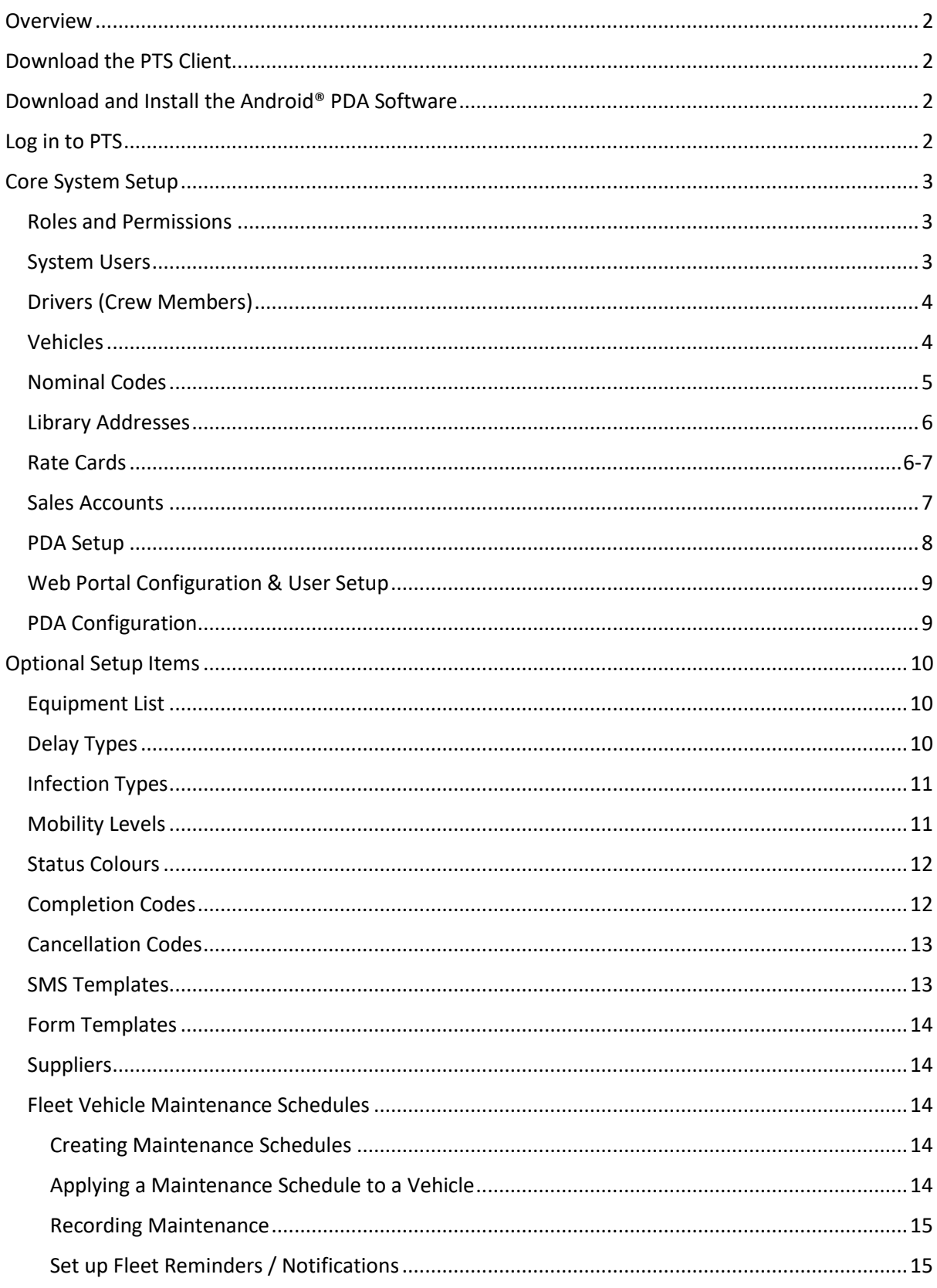

## <span id="page-2-0"></span>**Overview**

This document aims to take you through the entire set up process of the Apex Patient Transport Software (PTS), to be followed sequentially from start to finish before your system can go live. There are several links to external resources from this document, these should be used where applicable as they provide further relevant information.

## <span id="page-2-1"></span>**Download the PTS Client**

The Apex Web Client can be downloaded from our website the following link:

## https://www.apex-networks.com/pts-resources

Scroll down to Installation files.

<span id="page-2-2"></span>Click on the Apex Web Client download item. Once the Web Client has been installed and you run it for the first time, you will need to enter your unique 6-digit installation code that was provided by Apex.

*Please make sure that your PCs meet the minimum specifications detailed in the Workstation [Setup Guide that can be downloa](http://ptsandroid.apex-rms.com/)ded from the page above.*

## **Download and Install the Android® PDA Software**

On your Android® device, open a web browser and navigate to the following link: http://ptsandroid.apex-rms.com. You will be prompted to download the APK file. Once the file

has downloaded, click to install the application then run it. Some security prompts will appear, simply agree to all of them. The application will provide the straight install code then will connect to the server. The device will  $\bigoplus \emptyset X$  and which means it needs approving in

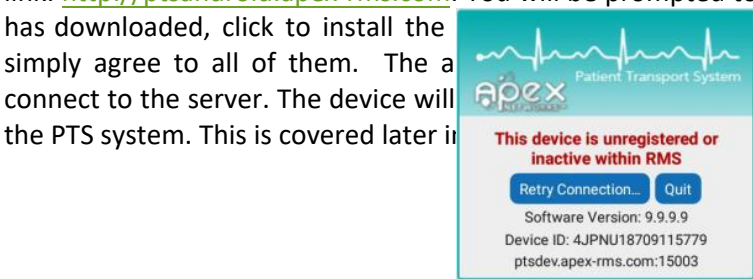

*Unregistered PDA*

## <span id="page-2-3"></span>**Log in to PTS**

Your system will have been built with a single user already set up for the main contact specified on the order form. The user login will consist of the first letter of your forename followed by your surname. For example, Alice Smith will have a user setup as 'asmith'. The password is defaulted to 'password' but will be required to change upon first login.

Open the client and enter the credentials to log in, you'll then be faced with the main menu and you'll able to continue with the setup. If you have any issues with logging in, then please contact our support team and we'll provide assistance.

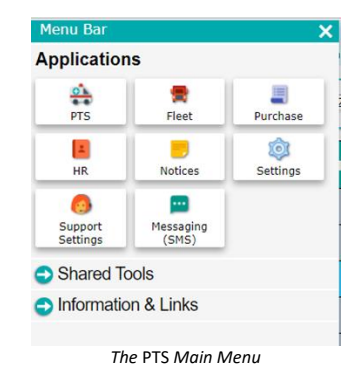

## <span id="page-3-0"></span>**Core System Setup**

There are several items that need setting up before you can use the PTS software, these are mandatory and cannot be missed out. Please follow this section and complete each item in order.

## <span id="page-3-1"></span>*Roles and Permissions*

Users in RMS are granted permissions to access different parts of the system. The way this works is that for each module in PTS there are several roles and each role has several permissions assigned to it. A role is then applied to a user, this means that each user gets to inherit all the permissions set for that role. You can create more roles as required.

From the main menu click 'System Setup' then select 'Applications & Roles'. Locate the application that you would like to see the permissions for and then click the 'Set Permissions…' button. This will show a grid, down the left side of the grid are the permissions and along the top are the roles. You can set a permission by simply checking or un-checking the required checkbox. Once you have set all the permissions in all the applications, you'll be able to assign a role to a user. We have created a default set of roles for you.

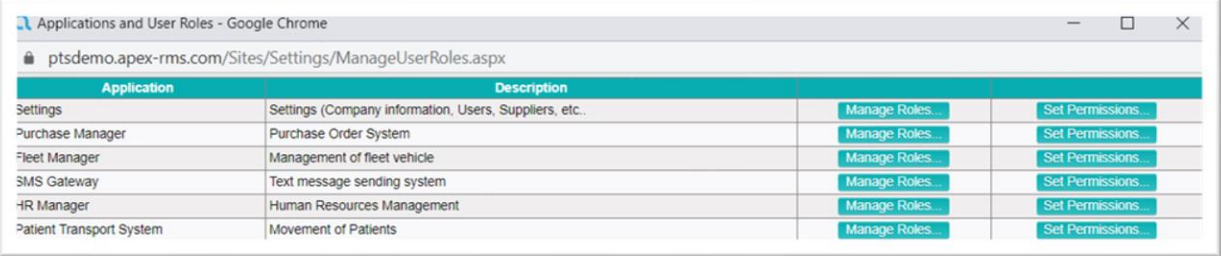

*Setting permissions*

#### <span id="page-3-2"></span>*System Users*

To use the PTS control room software, it requires a user login to be set up. To set up additional users navigate to the 'Users' section in System Setup (available from the main menu). You can either set up a new user from scratch by clicking the 'New User' button or open an existing one and click the 'Copy' button, which will copy the existing user's roles across to the new user.

Enter the required information and click the created button. The system will tell you if you missed out any mandatory information. If you are creating a new user from scratch, then you can now click into the 'Roles' tab and assign roles for each module in the system. Then click save to finalise.

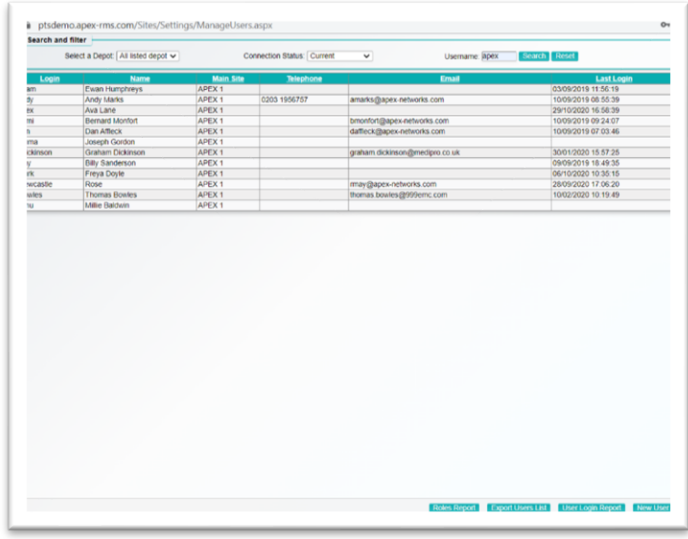

## [Watch the Video Here](https://www.youtube.com/watch?v=wGavanjH2pw)

## <span id="page-4-0"></span>*Drivers (Crew Members)*

From the main menu of PTS select 'System Setup' then 'Drivers' to view a list of all drivers currently in the system. To create a new driver, click the 'New Driver' button and fill in the required information before clicking the Save button to complete, the system will tell you if you miss out any mandatory information.

*User Details*

Note that the field 'Buddy #' in the driver record is what is displayed for that driver throughout the system so it can either contain their name or a nickname that you recognise them by.

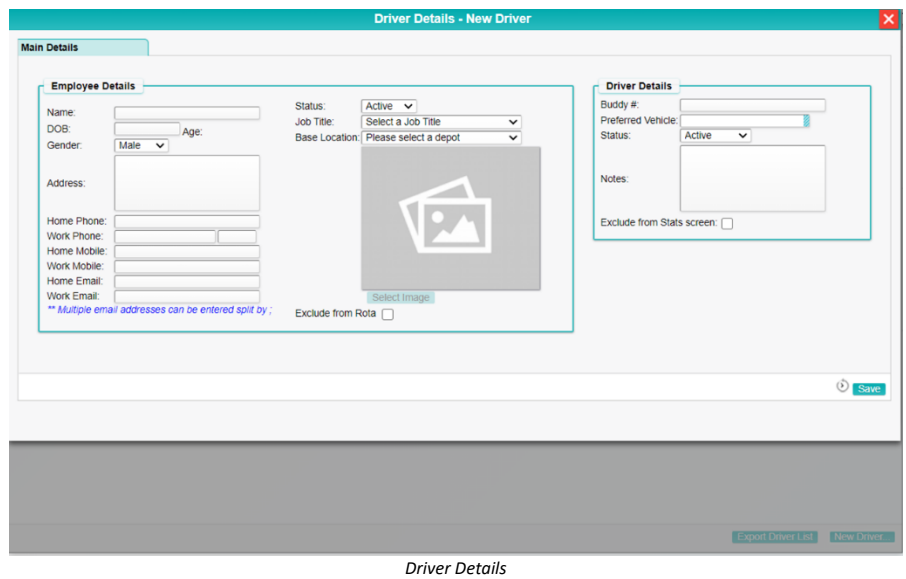

#### [Watch the Video Here](https://www.youtube.com/watch?v=Y2q6vOxif4Y)

## <span id="page-4-1"></span>*Vehicles*

From the main menu of PTS select 'Fleet Manager' then choose 'Add Vehicle'. Fill in the required information before clicking the Save button to complete, the system will tell you if you missed out any mandatory information.

Note that the field 'Buddy #' in the vehicle record is what is displayed for that vehicle throughout the system so it can either contain the vehicle registration or a nickname that you recognise that vehicle by.

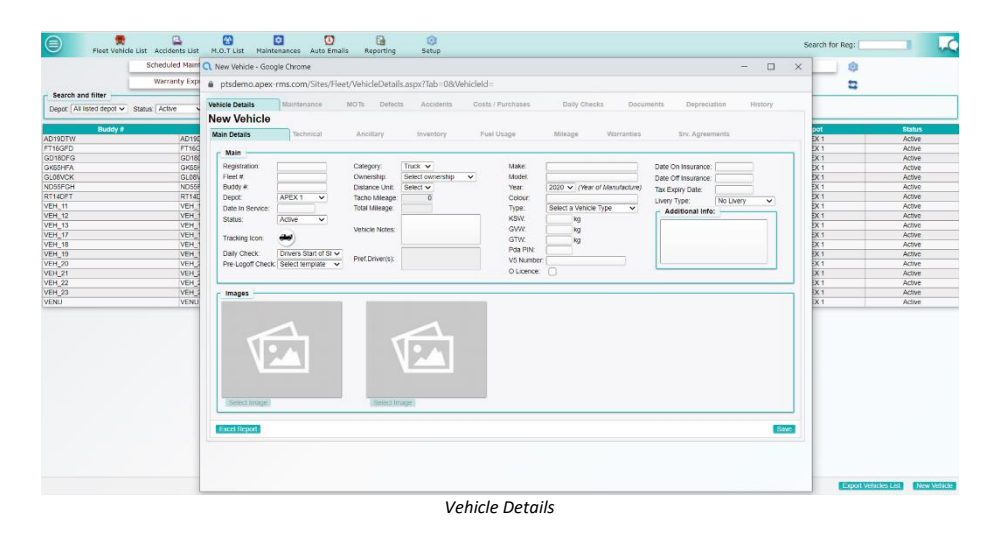

## <span id="page-5-0"></span>*Nominal Codes*

To allow export of invoice information to your accounts package and creation of purchase orders, nominal codes (sometimes called account codes in accounts packages) are required to be set up.

To set up nominal codes, from the main menu of PTS select 'System Setup' then 'Nominal Codes'. Select a category, select a dedicated profit centre, enter the associated code from your accounting software/package and then enter an associated description from your accounting software/package. Then click insert to finalise.

| Filters                                                                                                    |                                                    |             |                                 |                         |                                    |  |  |  |  |  |  |
|----------------------------------------------------------------------------------------------------|----------------------------------------------------|-------------|---------------------------------|-------------------------|------------------------------------|--|--|--|--|--|--|
| Select a Category: Select a Category v<br>Search Reset<br>Select a Profit Centre: All Profit Centres<br>Search for: Nominal Code v<br>Starting witl $\sim$<br>◡ |                                                    |             |                                 |                         |                                    |  |  |  |  |  |  |
| Category                                                                                                    | <b>Profit Centre</b>                               | Code        | <b>Description</b>              | <b>Active</b>           |                                    |  |  |  |  |  |  |
| PU                                                                                                    | 00                                                 | <b>VR01</b> | Repairs Requiring Recovery      | $\Box$                  | Q<br>$\circ$                       |  |  |  |  |  |  |
| PU                                                                                                    | 00                                                 | <b>VR02</b> | Repairs Not Requiring Recovery  | $\Box$                  | $\circ$<br>Q                       |  |  |  |  |  |  |
| PU                                                                                                    | 00                                                 | <b>RM01</b> | Regular Maintenance & Servicing | $\Box$                  | $\circ$<br>Q                       |  |  |  |  |  |  |
| PU                                                                                                    | 00                                                 | <b>VM01</b> | Vehicle MOTs                    | $\Box$                  | $\overline{\mathbf{S}}$<br>$\circ$ |  |  |  |  |  |  |
| PU                                                                                                    | 00                                                 | <b>VP01</b> | <b>Vehicle Parts</b>            | $\Box$                  | $\circ$<br>Q                       |  |  |  |  |  |  |
| SA                                                                                                    | 00                                                 | 00002       | <b>PTS Sales</b>                | $\Box$                  | Q<br>$\circ$                       |  |  |  |  |  |  |
| <b>SA</b>                                                                                                    | 01                                                 | 00001       | PTS Sales                       | $\Box$                  | $\circ$<br>$\overline{\mathbb{S}}$ |  |  |  |  |  |  |
| Select a Category v                                                                                                    | Select a Profit Centre<br>$\overline{\phantom{0}}$ |             |                                 | $\overline{\mathbf{z}}$ | Insert                             |  |  |  |  |  |  |
|                                                                                                    |                                                    |             |                                 |                         |                                    |  |  |  |  |  |  |
|                                                                                                    |                                                    |             |                                 |                         | <b>Export Nominal Code List</b>    |  |  |  |  |  |  |

*Nominal Code Setup*

To invoice work in the PTS system the newly created nominals need assigning to the charge types. From the main menu of PTS select 'Patient Transport' then from the top menu bar select 'Setup' menu choose Financial→Invoice Nominal Codes. For each charge type select the nominal code from the auto complete option. When you have finished click Save.

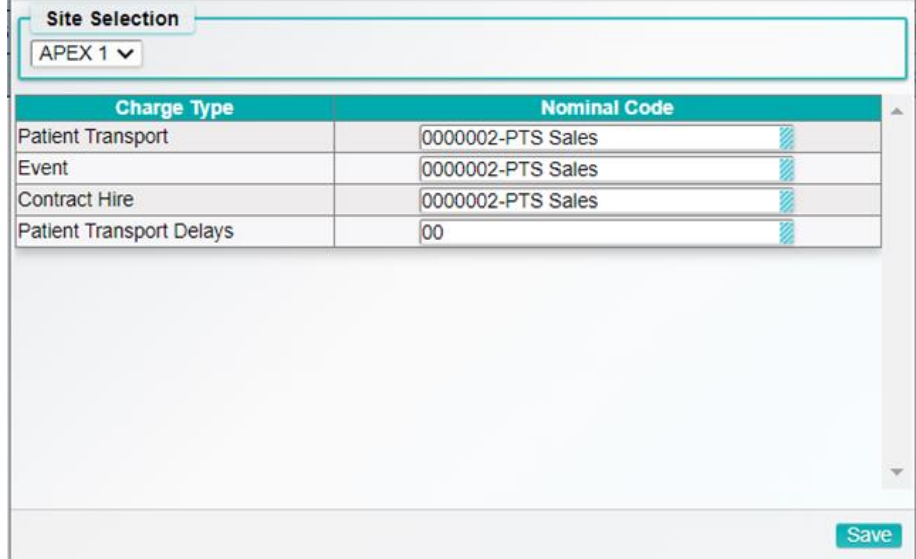

#### *Assign Nominals to Charge Types*

#### <span id="page-6-0"></span>*Library Addresses*

A library address in PTS is a commonly visited address like a hospital or a care home (or even a patient's home address). PTS comes shipped with Library Addresses for most hospitals in the UK, although they are set to inactive. To activate the inactive library addresses relevant to you, from the main menu of PTS select 'Patient Transport' then from the top menu bar select 'Setup' menu choose Operational→Library Addresses then untick the active box. A list of hospitals should appear below. Select the hospital you want to add. A new window should open. In the new window, you will see an active tick. Click on the tick box to activate. Then select save to finalise.

To create a new Library Address, from the main menu of PTS select 'Patient Transport' then from the top menu bar select 'Setup' menu choose Operational→Library Addresses then click 'New library address'. Fill in the address details and click the geocode icon (search icon), this will locate the address on the map. When finished click Save to complete.

| <b>Q</b> Library Address List - Google Chrome                                 |                                                                             |                                         |                                                               |                 |                                 |                                     |                         |
|-------------------------------------------------------------------------------|-----------------------------------------------------------------------------|-----------------------------------------|---------------------------------------------------------------|-----------------|---------------------------------|-------------------------------------|-------------------------|
|                                                                               | ● ptsdemo.apex-rms.com/Sites/PatientTransport/Setup/LibraryAddressList.aspx |                                         |                                                               |                 |                                 |                                     |                         |
| <b>Search and filter</b>                                                      |                                                                             |                                         |                                                               |                 |                                 |                                     |                         |
| Type: All Types<br>Show Active Only<br>No Location Available                  |                                                                             |                                         | Search Reset<br>Search:<br>$\check{~}$                        |                 |                                 | 52 Active / 0 Inactive              |                         |
|                                                                               | <b>Name</b>                                                                 |                                         | <b>Address</b>                                                | <b>Type</b>     | <b>Postcode</b>                 | <b>Location</b><br><b>Available</b> | <b>Active</b>           |
| <b>Benenden Hospital</b>                                                      |                                                                             |                                         | Goddards Green Road, Benenden                                 | <b>Hospital</b> | <b>TN17 4AX</b>                 | v                                   | $\overline{\mathbb{Z}}$ |
| <b>BMI Chelsfield Park Hospital</b>                                           |                                                                             | <b>Bucks Cross Road, Chelsfield</b>     | Hospital                                                      | <b>BR6 7RG</b>  | ✔                               | $\Box$                              |                         |
| <b>BMI Fawkham Manor Hospital</b>                                             |                                                                             | Manor Lane, Fawkham                     | Hospital                                                      | DA3 8ND         | ✔                               | $\Box$                              |                         |
| <b>BMI The Chaucer Hospital</b>                                               |                                                                             | Nackington Road, Canterbury             | Hospital                                                      | CT4 7AR         | ✓                               | $\Box$                              |                         |
| <b>BMI The Sloane Hospital</b>                                                |                                                                             |                                         | Albemarle Road, Beckenham                                     | Hospital        | BR <sub>3</sub> 5H <sub>S</sub> | ✔                                   | $\Box$                  |
| <b>BMI The Somerfield Hospital</b>                                            |                                                                             |                                         | 63-77 London Road, Maidstone                                  | Hospital        | <b>ME16 ODU</b>                 | ✔                                   | $\boxdot$               |
| <b>Bridgeways Day Hospital</b>                                                |                                                                             |                                         | <b>Turpington Lane, Bromley</b>                               | Hospital        | <b>BR2 8JA</b>                  | ◡                                   | $\Box$                  |
| <b>Bromley Private Patient Unit</b>                                           |                                                                             |                                         | The Princess Royal University, Farnborough Common<br>Hospital |                 | BR6 8ND                         | v                                   | 図                       |
| <b>Buckland Hospital</b>                                                      |                                                                             | Coombe Valley Road, Dover               | Hospital                                                      | CT17 0HD        | v                               | $\Box$                              |                         |
| Burrswood Health and Wellbeing                                                |                                                                             | Groombridge, Tunbridge Wells            | Hospital                                                      | TN3 9PY         | ✔                               | $\Box$                              |                         |
| <b>Cedar House Hospital</b>                                                   |                                                                             | Dover Road, Barham                      | Hospital                                                      | CT4 6PW         | ✓                               | $\Box$                              |                         |
| <b>Cvanet Hospital Godden Green</b>                                           |                                                                             | Godden Green, Sevenoaks                 | Hospital                                                      | <b>TN15 OJR</b> | ◡                               | 図                                   |                         |
| Darent Valley Hospital                                                        |                                                                             | Darenth Wood Road, Dartford             | Hospital                                                      | DA2 8DA         | ◡                               | $\Box$                              |                         |
| Dmc Community Dermatology Service - Swale CCG (Sheppey Community<br>Hospital) |                                                                             | Sheppey Community Hospital, Plover Road | Hospital                                                      | <b>ME12 3LT</b> | v                               | $\boxdot$                           |                         |
| Edenbridge War Memorial Hospital                                              |                                                                             |                                         | Edenbridge and District War Memorial Hospital, Mill Hill      | Hospital        | <b>TN8 5DA</b>                  | ◡                                   | $\Box$                  |
| <b>Erith and District Hospital</b>                                            |                                                                             |                                         | Erith Hospital, Urgent Care 01322356116                       | Hospital        | DA8 3EE                         | v                                   | 図                       |
| Faversham Cottage Hospital                                                    |                                                                             |                                         | Stone Street, Faversham                                       | Hospital        | <b>ME13 8PS</b>                 |                                     | $\Box$                  |

*Library Address Details*

## <span id="page-6-1"></span>*Rate Cards*

A rate card is used to price work when invoicing. Rate cards in PTS can be shared across many sales accounts if required (for example your default rates). PTS can price transport work either by mileage, by time, or for a given journey from one Library Address to another.

To create a new Rate Card, from the main menu of PTS select 'Patient Transport' then from the top menu bar select 'Setup' menu choose Financial→Rate Cards. Click the 'New Rate Card' button. Enter the rate card name and click Save, then enter the details of the rates you will be charging and click Save.

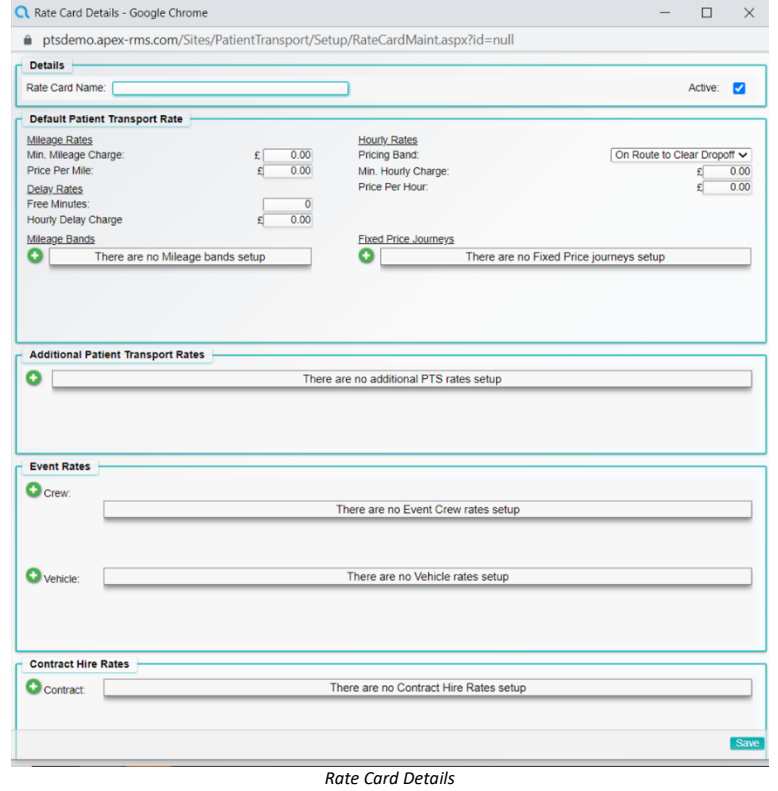

## <span id="page-7-0"></span>*Sales Accounts*

Each job in the PTS System requires a sales account, this tells you who the work is being carried out for and provides a means to invoice that work when complete.

From the Main menu of PTS select 'Patient Transport' then from the Setup menu choose Financial→Sales Accounts. Click the 'New Sales Account' button, enter the account's details and click Save.

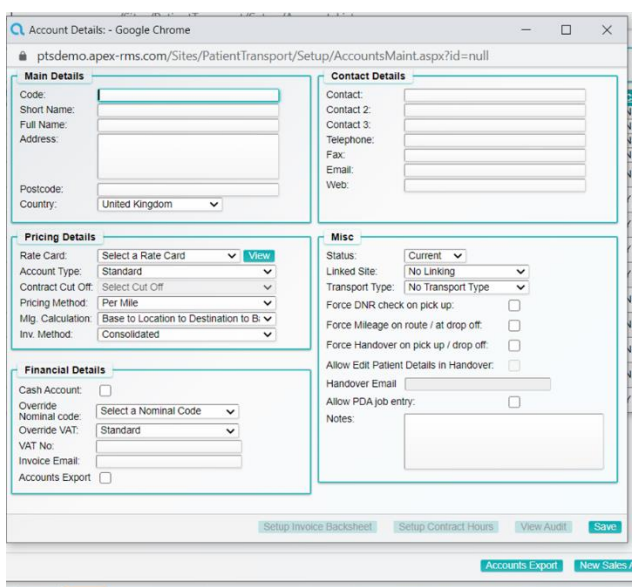

*Sales Account Details*

### <span id="page-8-0"></span>*PDA Setup*

When a PDA first connects to the system, it is set up as inactive and needs to be enabled in the system to be used. If you followed the PDA software download previously, then there will be a PDA in the system waiting to be activated.

From the Main menu of PTS select 'Patient Transport' then from the top menu bar select 'Setup' menu choose PDA Setup→PDA List.

You should see the PDA in the list, identified by it's ID which is also shown on the screen of the PDA. Click the edit icon at the end of the row and enter the required information, set it to active and apply tracking if required then click the green tick to save.

You can now press 'retry connection' on the PDA and it should connect and show the login screen.

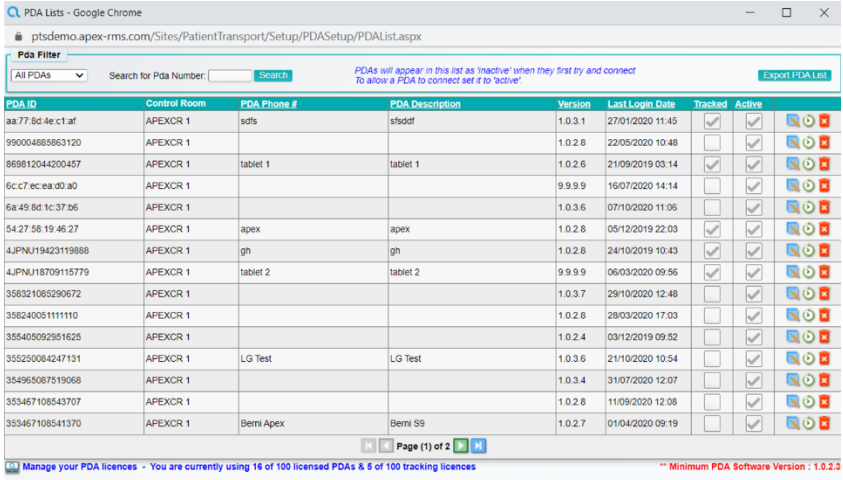

*PDA Setup*

## <span id="page-9-1"></span>*PDA Configuration*

There are several configuration items that apply to the Android® PDA Application. These are all managed under separate screens located in the submenu Setup→PDA Setup in the PTS system. All items require a restart of the PDA application to apply them.

Pre-set Messages are items that can be set up for commonly used messages to prevent the crew member having to type the full message every time. These are set up by choosing the 'Pre-set Text Messages' menu item. Each pre-set message has a name which is used by the crew to choose it on the PDA and the text to be sent.

Handover Terms are a list of text to be displayed on the handover form when picking up or dropping off a patient. *Note: handover forms are only available on jobs if the option in the sales account is enabled*. These are set up by choosing the 'Handover Terms' menu item, each term is a piece of text which will display against a checkbox on the PDA. You can re-order the appearance of the terms by clicking the green arrows on the left of the list.

Completion Checklist Items are a list of text displayed on the PDA when a crew completes a job. They are designed to force the crew to confirm certain actions such as hand cleaning. These are set up by choosing the 'Completion Checklist Items' menu item, each item is a piece of text which will display against a checkbox on the PDA.

## <span id="page-9-2"></span>**Optional Setup Items**

The following setup items are optional, and you can use the system without them. However, to make the best use of the features you should action these after the core items have been completed.

## <span id="page-9-0"></span>*Web Portal Configuration & User Setup*

The web portal in PTS is provided for your customers to log in and book transport jobs into your system. Your portal URL is: <PORTAL URL HERE>

From the Main menu of PTS select 'System Setup' then choose 'Web Portal Settings'. This screen allows you to customise the portal login screen by providing your company logo and some text to be displayed for your customers. Make any required changes and click Save.

To set up a web portal user choose 'Web Portal Users' from the setup system then choose 'New User'. Fill in the user's details and click save. This will enable the tabs at the top of the screen. For a portal user to book transport jobs they need assigning to one or more sales account, this is done in the 'Patient Transport Parameters' tab by choosing the account and clicking the 'Add' icon. There are several other options on this tab that control what the portal user has visibility of in the system. Once your changes are complete click Save.

## <span id="page-10-0"></span>*Equipment List*

You can specify for a transport job that certain equipment is required, for example Oxygen. PTS comes set up with a standard list of equipment but that can be added to or altered as required.

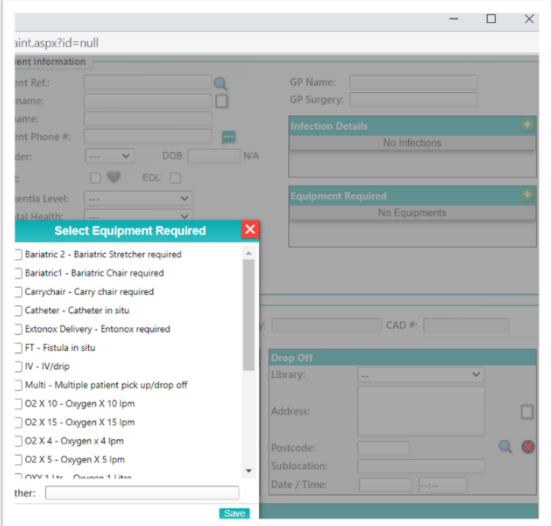

From within the PTS system select Setup→Operational→Equipment. You can alter the list, deactivate ones you don't want to use or add new ones using this screen.

## <span id="page-10-1"></span>*Delay Types*

When picking up or dropping of a patient it is possible for the crew to record delays against a transport job. Delays are tagged with a type to allow reporting against them.

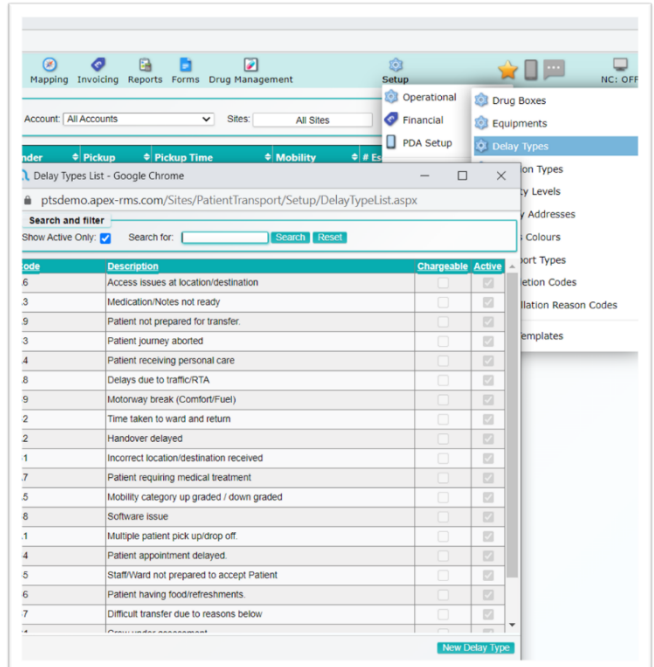

To set up delay types, from within the PTS system select Setup→Operational→Delay Types. Note that you will have to restart the PDA applications to pick up any changes.

## <span id="page-11-0"></span>*Infection Types*

You can specify for a transport job that the patient has an infection, using a list of infections set up in the system. PTS comes set up with a standard list of infections but that can be added to or altered as required.

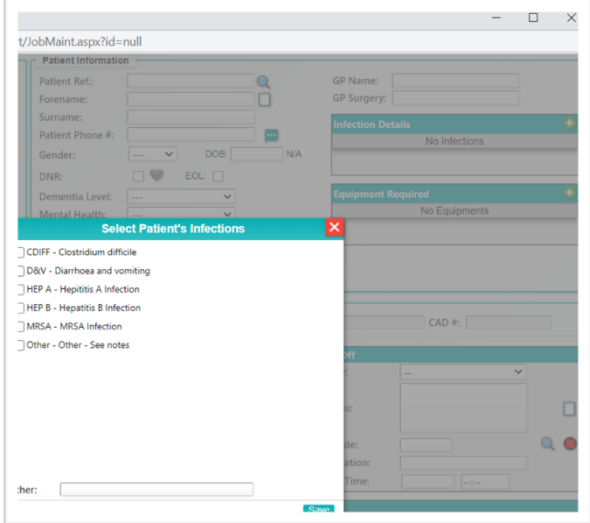

From within the PTS system select Setup→Operational→Infection Types. You can alter the list, deactivate ones you don't want to use or add new ones using this screen. There is a flag on each infection 'Requires Warning'. If this is set the controllers and crew members will be shown an alert for patients with the infection.

## <span id="page-11-1"></span>*Mobility Levels*

You can specify for a transport job in the system what mobility the patient has. PTS comes set up with a standard list of mobility levels but that can be added to or altered as required.

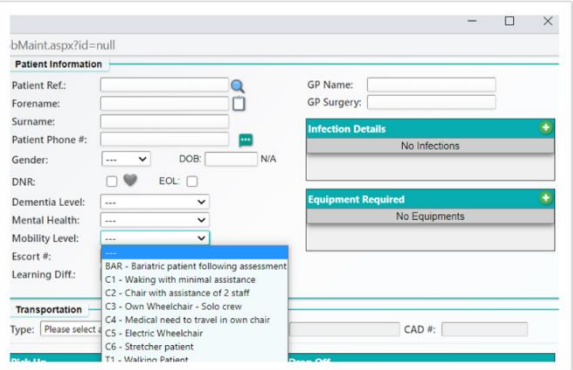

To set up Mobility Levels, from within the PTS system select Setup > Operational > Mobility Levels.

## <span id="page-12-0"></span>*Status Colours*

Throughout the system transport jobs are colour coded depending on their current status. The colours are pre-set but can be altered to suit.

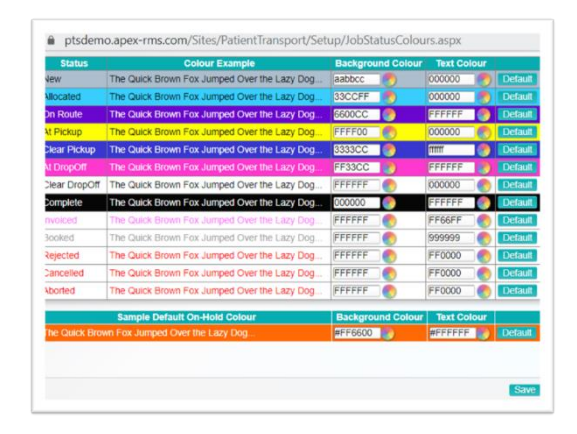

To set up Status Colours, from within the PTS system select Setup→Operational→Status Colours.

## <span id="page-12-1"></span>*Completion Codes*

When completing a transport job on the PDA's, the crew are asked to enter a completion code. This is used for reporting to justify any delay between dropping the patient and completing the job.

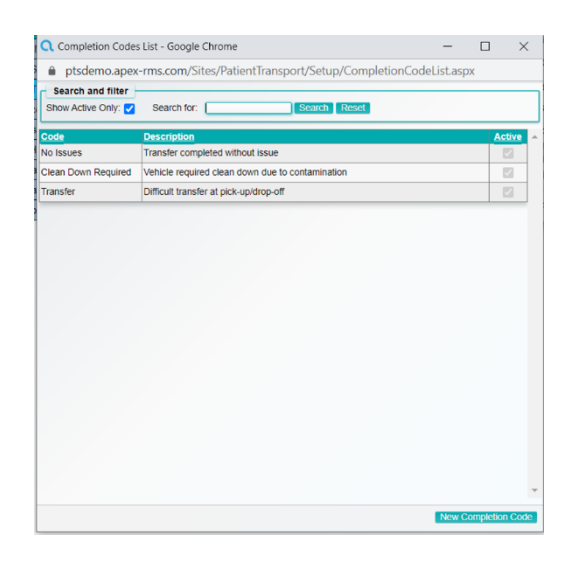

To set up Completion Codes, from within the PTS system select Setup→Operational→Status Colours. Note that you will have to restart the PDA applications to pick up any changes.

## <span id="page-13-0"></span>*Cancellation Codes*

When you cancel a transport job you are prompted to choose a cancellation reason from a list, this is to allow more accurate reporting on job cancellations.

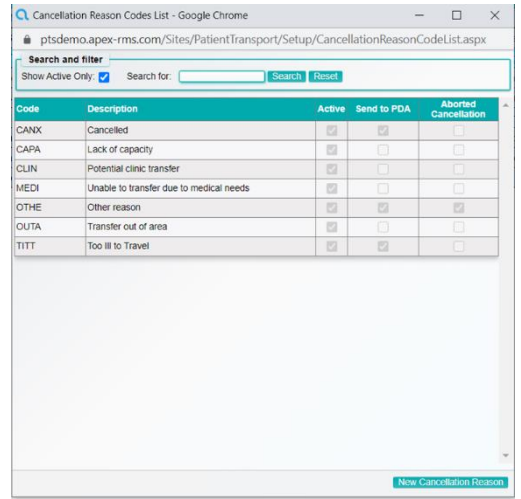

To set up Cancellation Codes, from within the PTS system select Setup→Operational→Cancellation Reason Codes.

## <span id="page-13-1"></span>*SMS Templates*

It is possible from within a transport job to send SMS messages to the mobile number stored within that job. These SMS messages can either be fee text or templated using placeholders for certain fields within the job.

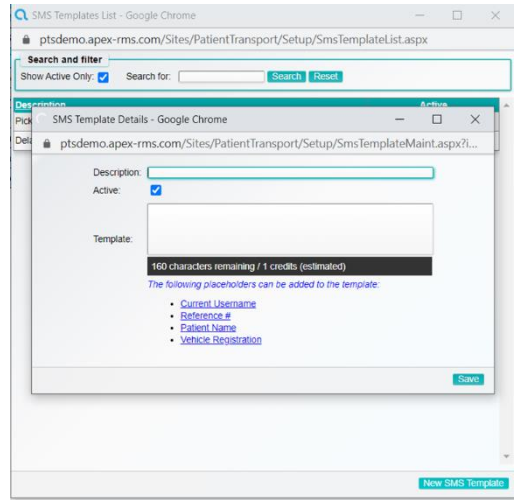

To set up SMS Templates, from within the PTS system select Setup→Operational→SMS Templates. When setting up a template there are several placeholders which when clicked add that placeholder to the current template.

## <span id="page-14-0"></span>*Form Templates*

The PTS system caters for customisable forms, which can either be filled in on the PDAs or via the desktop software. The forms are built by creating templates, adding fields of different types and specifying how those fields are to be filled in. The fields can be either text fields (text / numeric / date / time), checkboxes, signature pads or patient injury diagrams. Once the fields have been added to the form template, a printout template is then set up to tell the system how to print any completed forms.

A form can either be job related or stand alone, for job related forms, fields from the transport job can be pulled in automatically to save the crew having to fill out that information.

Completed forms can be automatically emailed to a specified address if required.

To set up Form Templates, from within the PTS system select Setup→Operational→Form Templates. To create a new Form Template, click the 'Add New Form Template' button to open the form details screen.

Enter a name for the form and if required enter the email address for completed forms to be sent to and choose if the form should be job related or not.

Fields can be added to the form template by using the fields at the bottom of the screen, specifying how each field should behave before clicking the Insert button to add the field to the template. As you add fields, the preview on the right-hand side will change to show what the form will look like on the PDA.

Once all required fields have been added to the form template, click the 'Template' tab, this will open a Word® like editor to allow you to design the printout. The form fields will appear as placeholders on the right, and if the form template is job-related the job-related placeholders will appear too. Clicking the placeholders will add that placeholder to the template in the current position of the cursor. As a shortcut you can design your template in Word® and paste it into the screen, then add the placeholders.

Once you are finished click save, note you will need to restart the PDAs to pick up new Form Templates.

## <span id="page-14-1"></span>*Suppliers*

In order to use fleet vehicle maintenance schedules and the purchase order system, you will need to set up suppliers for the companies that carry out the work to your vehicles. If you carry out all work yourselves, you will need to set up an internal supplier.

To set up a supplier, from the main menu of PTS select 'System Setup' then 'Suppliers' and click the 'New Supplier' button. Fill in the required details (leave the Supplier type as 'Supplier') and click Save. Repeat for your list of suppliers.

#### <span id="page-14-2"></span>*Fleet Vehicle Maintenance Schedules*

## <span id="page-14-3"></span>Creating Maintenance Schedules

The Fleet module within PTS has the facility to record maintenance for vehicles and remind you when the next maintenance item is due, maintenance items can be things like yearly service or scheduled cleaning. Vehicles can have different maintenance schedules to suit their needs and each schedule can have multiple items to cover all aspects of maintaining a vehicle. Maintenance items can be based on vehicle mileage or time (for example yearly service or 18,000 miles).

To set up maintenance schedules, from the main menu of PTS select 'Fleet Manager' then Setup→Maintenance Schedules then 'New Schedule'. Enter a name for the schedule and click the Save button, then the 'New Maintenance Item' button. Enter the required information and click Save to record the item, continue this process with all maintenance items for this schedule.

## <span id="page-14-4"></span>Applying a Maintenance Schedule to a Vehicle

In the Fleet Manager module, find the vehicle you wish to apply the maintenance schedule to and open its details. Click the 'Technical' tab, select the maintenance schedule from the drop-down list and click Save.

## <span id="page-15-0"></span>Recording Maintenance

To allow the system to notify you when maintenance is due, we must tell the system the next time that maintenance is due. In the Fleet Manager module, find the vehicle you wish to record the maintenance for and click the 'Maintenance' tab then 'New Maintenance'.

Choose the item and enter the due date / mileage then click Save, this will leave the maintenance record as status 'due' and you can be reminded when the time comes. Note this process is the same for MOT reminders.

## <span id="page-15-1"></span>Set up Fleet Reminders / Notifications

The Fleet module can send nightly emails to users of the system to remind them of:

- Maintenance Due
- MOT's Due / Overdue
- Road Tax Due

To do this, from within the Fleet module select the 'Auto Emails' menu icon. In the 'Email Reports' tab select a user from the list (note only users with work email addresses will be shown) and select the nightly reports required then click the 'Add' button at the end of the row.